## [ 部品集の更新方法 ]

新部品集 新間取部品.ysp をお使いのPCの[ドキュメント]に保存した場合を解説します。

間取図作成ソフト(YS-DrawKid)を起動させて下さい。

① 部品リストの呼び出し

部品リストを呼び出します。部品リストダイアログボックスのメニューバーにある[ファ イル]をクリックして下さい。プルダウンメニューが表示され[開く]をクリックします。

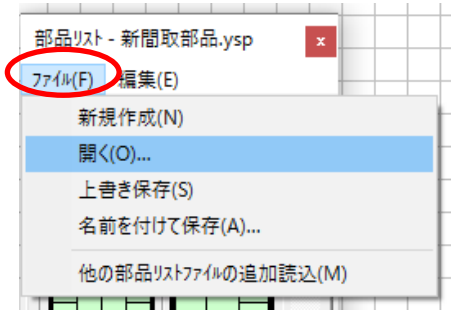

[ファイルを開く]のダイアログボックスが表示されます。 保存先の 新間取部品.ysp を選択して[開く]をクリック

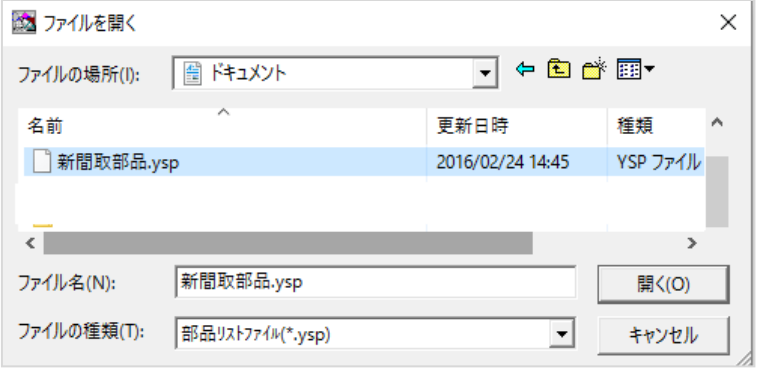

② 部品リストの表示変更

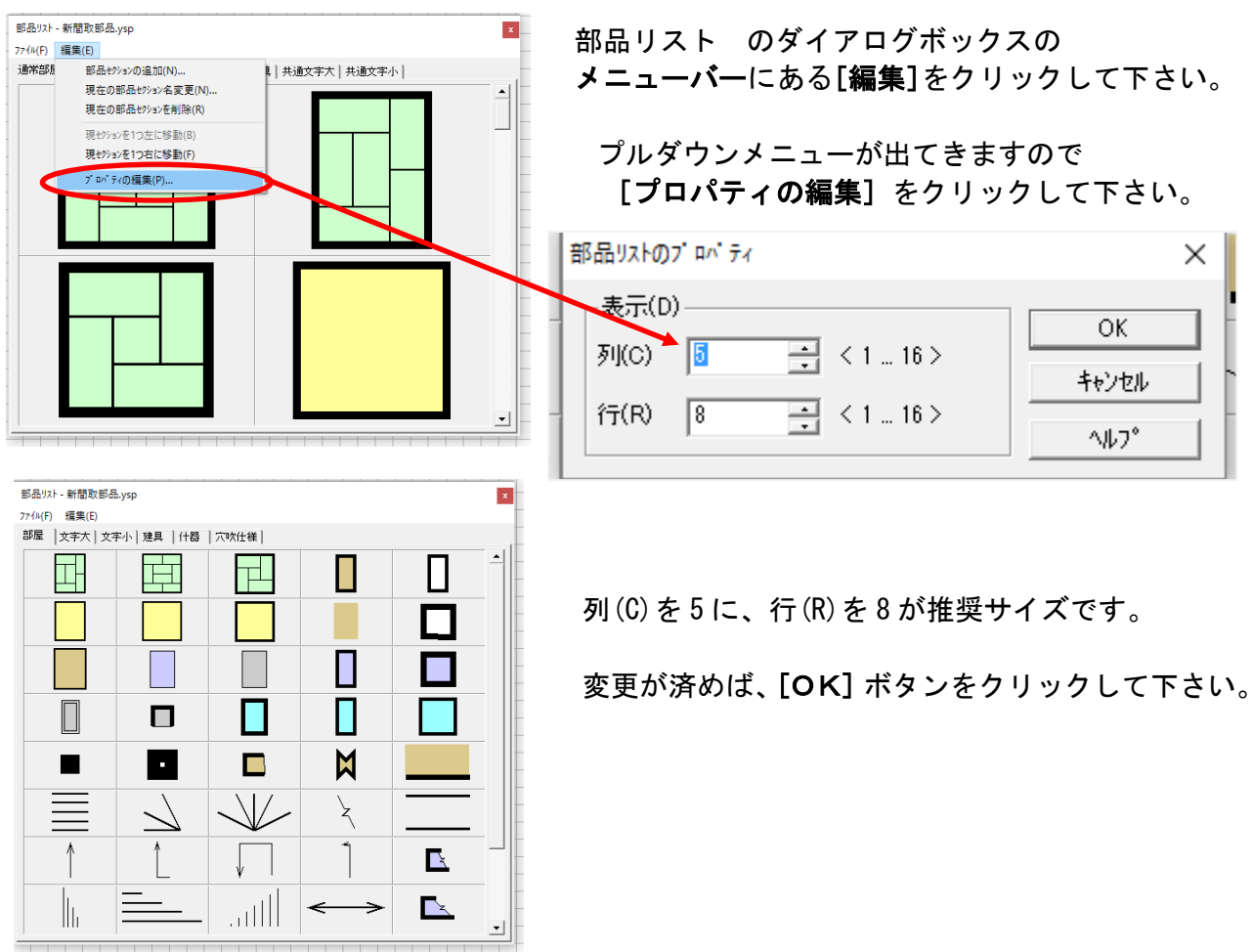